## **番外編** 大黒 昭宜 MbedコンパイラからKeilStudioへの移行

 $\qquad \qquad \ \ \, \hat{\Box} \quad \, \hbox{https://studio.keilarm.s.}$ "mbed.h" Usil RIDC mm 2  $D$   $\hat{m}$   $>$ 移動させたいソース コードにチェックを 入れる Copy programs

**図1 mbedオンライン・コンパイラからプログラムを移動できる**

連載の「ブラシレス・モータを回すプログラム書き 方講座 | では、プログラミング環境としてウェブ・ブ ラウザで使えるMbedオンライン・コンパイラを使っ てきました.以前はMbedオンライン・コンパイラと Keil Studio Cloudの両方が使えましたが, Mbedオン ライン・コンパイラは2022年12月でサポートが終了 しました.そのため,後継となるKeil Studio Cloud を紹介します.Mbedオンライン・コンパイラと同じ ように,ウェブ・ブラウザからアクセスし,無償で利 用できます.これまで連載で紹介したプログラムを実 行することもできます.

 Mbedオンライン・コンパイラのウェブ・ページを 次に示します.

## https://os.mbed.com/

Mbed でIDを作成済みであれば, Keil Studio Cloud も利用可能です. IDを初めて作る場合は、上記ウェ ブ・ページの「Sign up for free」をクリックして新規 IDを作成します.

②クリックすると コンパイルされる TX.USBRX): ut myled(LED1)  $\mathbf{8}$ ③コンパイルが成功  $\Theta$ すると表示される

**図2 Mbedオンライン・コンパイラから移動させたソースコード**

## **Mbedで使っていたプログラムを Keilで使う**

 Mbedオンライン・コンパイラで使っていたソース コードをKeil Studio Cloudへ移動できます.

先ほどのウェブ・ページの右上にある[Keil Studio Cloud]をクリックします.次に[File]-[Import from Mbed Online Compiler…]をクリックします.

**図1**の「Copy Program from Mbed Online Compiler」 ダイアログ・ボックスが現れます.Mbedオンライ ン・コンパイラのプログラム一覧が表示されます. 移 動したいものにチェックを入れます(複数選択可).

 [Copy programs]をクリックすると,**図2**のように プログラムのProjectが読み込まれます.

 Target Hardwareは 自 動 で 選 択 さ れ ま す が, Nucleo\_F302R8であるか確認してください.**図2**の② の部分をクリックするとコンパイルを開始します. 成 功するとBuild Succeededと表示され(**図2**の③),bin ファイルがPCのダウンロード・ディレクトリに保存 されます.

172 https://shop.cqpub.co.jp/hanbai/books/I/I000346.htm **Interface**  $2023\#3\text{ }\text{ }\text{ }\theta$ 連載の内容を試せるキットを販売中です(MOTOR-BU01で検索)

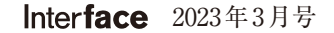

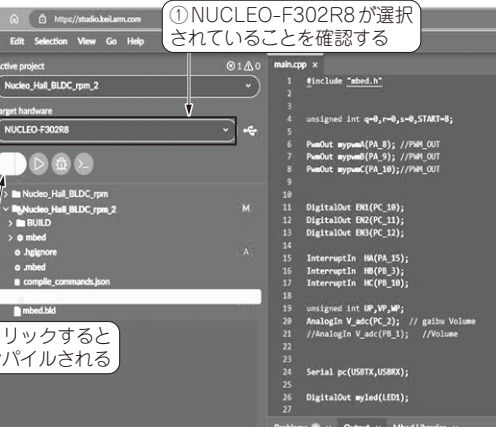

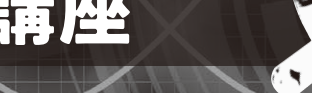

 $\Omega$ 

ŋ  $\Box$  **初めての方向け…** ルッ**この矩形波で**<br>基本の矩形波で [ご購入はこちら](https://shop.cqpub.co.jp/hanbai/booklist/series/Interface/)